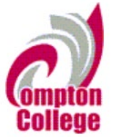

**Help Desk** DualEnrall

Welcome to the dual enrollment program at Compton College! Compton provides a convenient online registration process using DualEnroll.com. Here's how to register for your course(s).

# **First Time Students - Create an Account**

You can register by computer or right on your smart phone by entering https://compton[.dualenroll.com](https://southtexascollege.dualenroll.com/) and clicking on CREATE MY ACCOUNT.

Complete the New Student Registration form to create your account. Provide all information including a login name and password. All fields marked with a red asterisk (\*) are required. You must provide either an email account or cell phone number to create the account. If a cell phone is used, standard text message rates apply.

Once you click CREATE ACCOUNT, you'll receive either a text message with an activation code or an email with a link to confirm your account. You must confirm your account before you can proceed with the registration. If using email, be sure to check your junk and spam folders for the email.

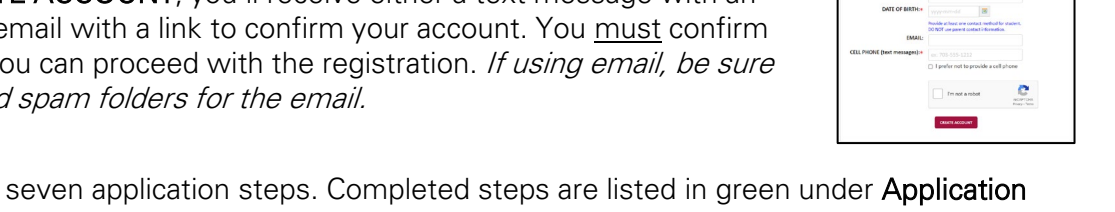

Log in to your existing DualEnroll ac **USERNAME** 

Fargot your username or password

Compton College has seven application steps. Completed steps are listed in green under Application Steps, and the current step is shown in orange. Complete all required fields which are marked with an asterisk and click the update button after completing a step.

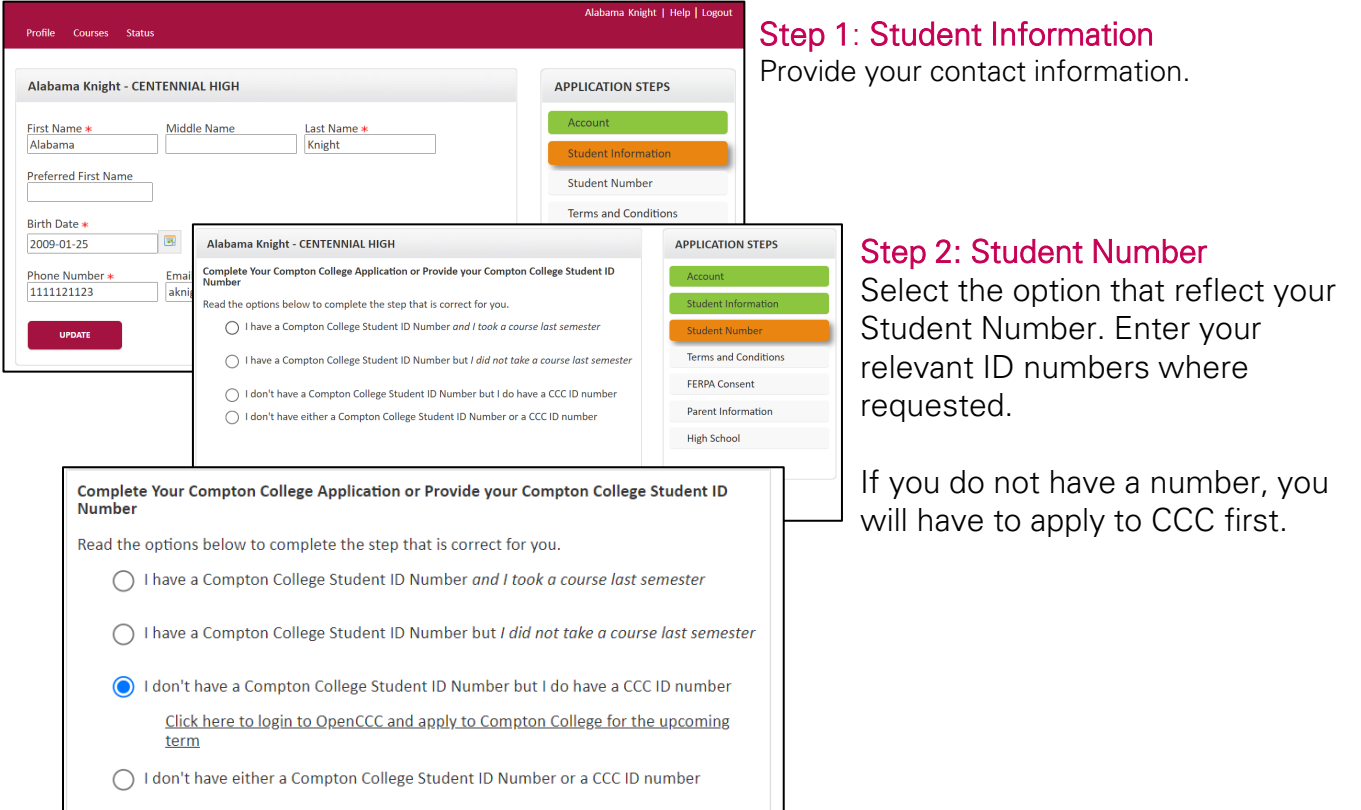

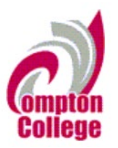

# $DualEnr$

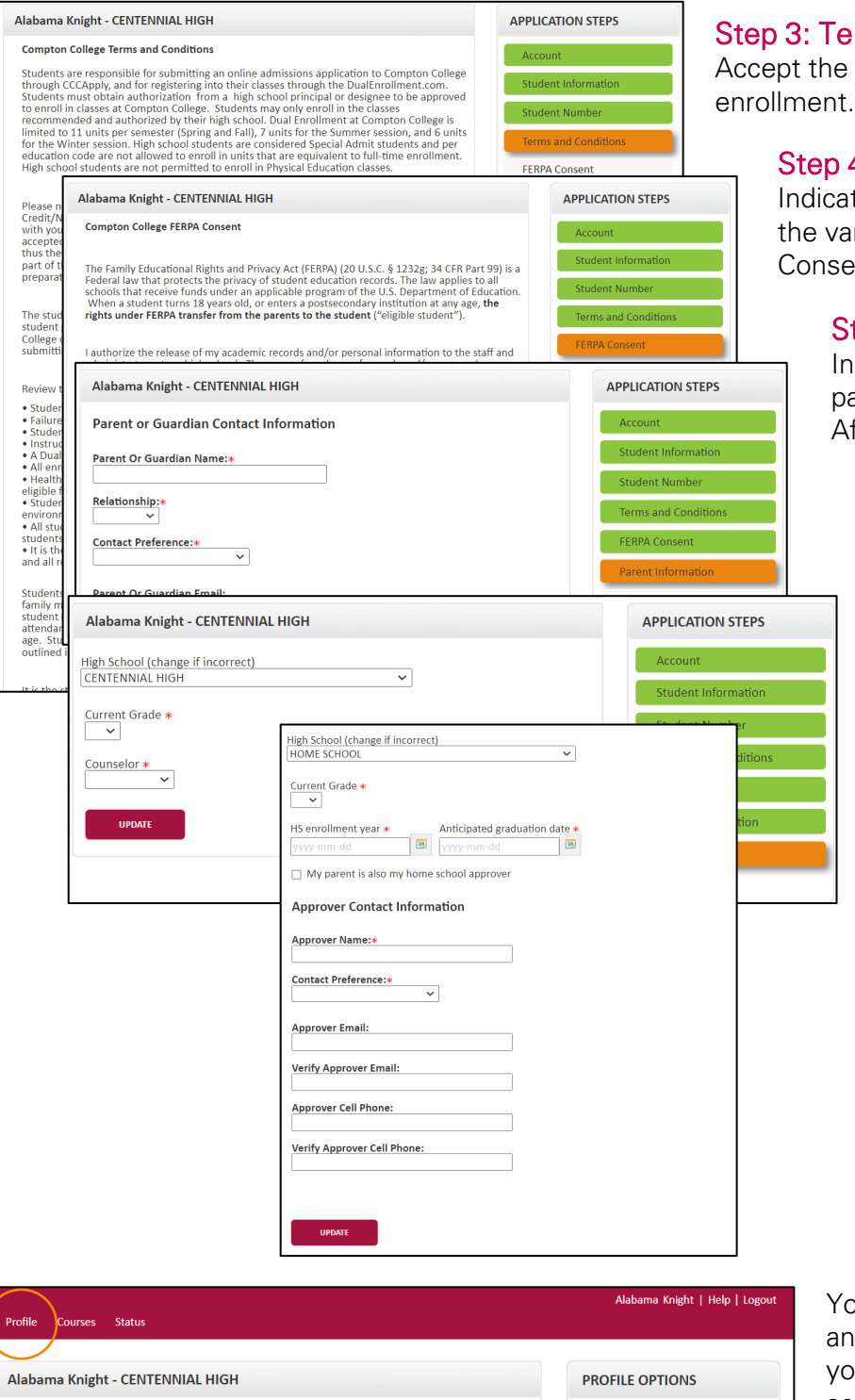

Middle Name

**First Name** Alabama

Last Name

Knight

## rms and Conditions

terms and conditions of

### 4: FERPA Consent

te that you agree with rious levels of FERPA Consent.

### tep 5: Programs

dicate whether you will be participating in AB 288 or ternoon College or both.

## Step 6: Parent Information

Enter parent contact preference and information. Parent contact information cannot be the same as the student contact information.

#### Step 7: High School

Enter your high school information.

For home school students, you must enter your approver information.

ou can always go back and edit y of the steps by clicking on our Profile tab at the top of the screen.

# Your account is now ready for use, and you can begin registering for courses.

Account

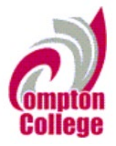

# **Student Guide - Course Registration**

If you've forgotten your username or password, we have you covered. You can retrieve your username and/or reset your password using the link on the login screen. You can also enter a Help Desk ticket by clicking the Help Desk button in the upper right corner of the screen.

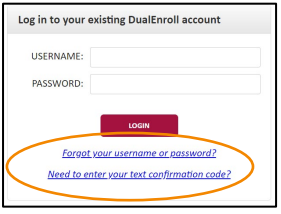

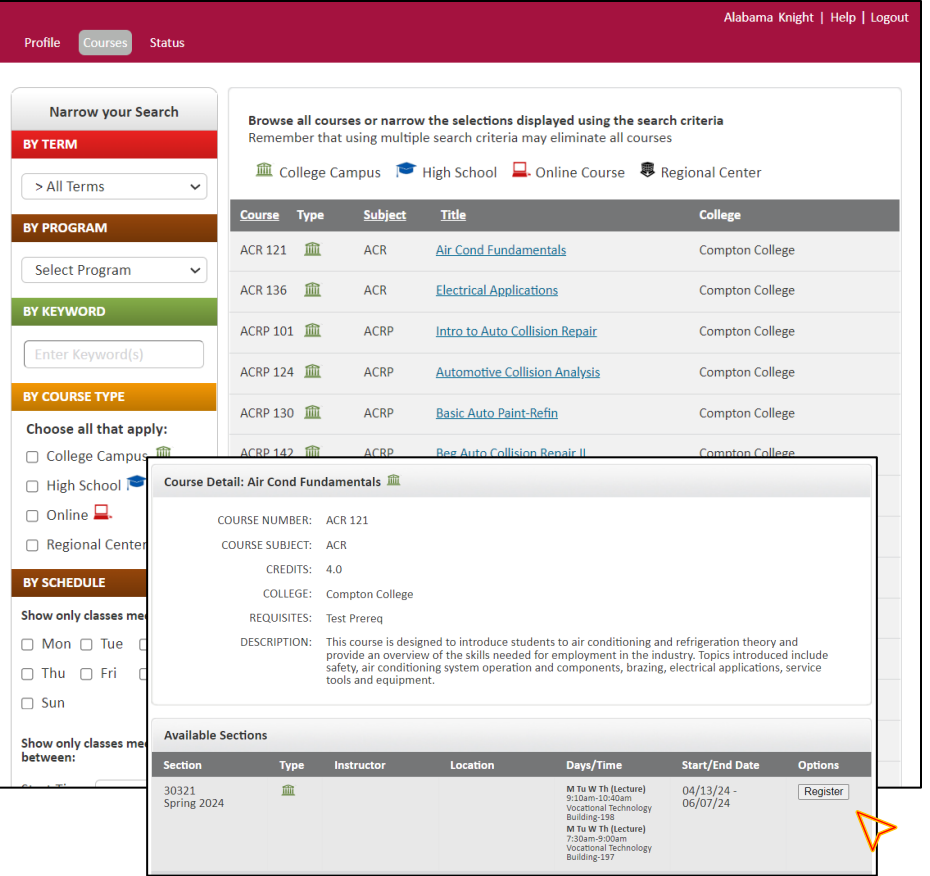

## Register for Course(s):

Once you are logged into your account, click on the Courses tab to review the list of available courses.

 $DualErr31_{com}$ 

The course finder shows you which courses are being offered for your school. Use any of the filtering options on the left to narrow down your search. Click on the course name to see the detailed class description and available sections.

When you've made your decision on a course and section, click the **REGISTER** button to start the registration process.

Your part of the registration is done for now. You will receive an email letting you know when your registration is complete or if more information is needed. You may register for other courses under the Courses tab, or check your registration status under the Status tab.

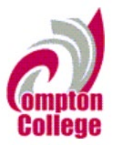

# DualEnroll.com

# **Student Guide - Course Registration**

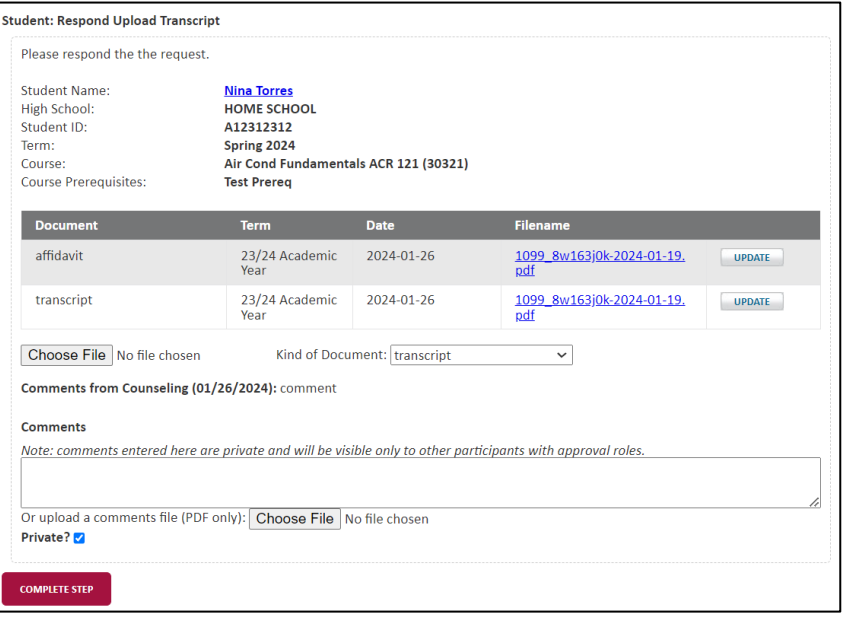

## Upload Transcript:

In certain situations, the college may require you to upload a high school transcript.

### Click COMPLETE STEP.

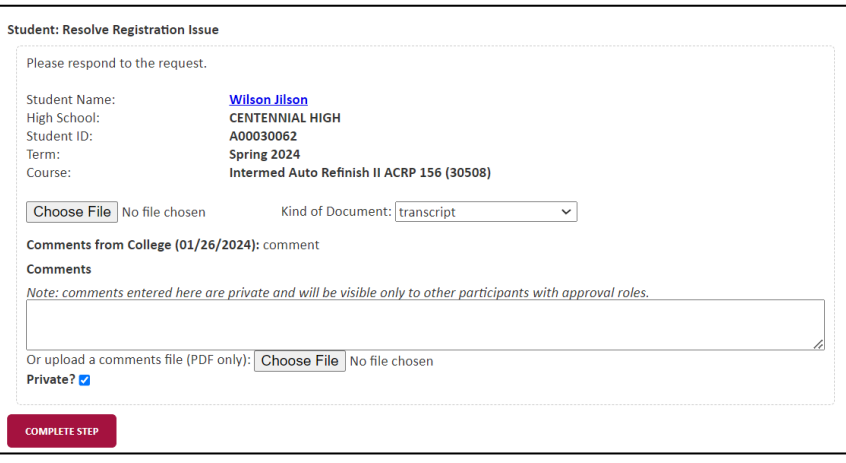

#### Resolve Issues:

The college may require additional information, or there may be an issue completing your registration. This screen will explain the issue; provide the solution.

#### Click COMPLETE STEP.

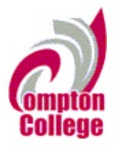

# DualEnroll.com

## **Parent Consent**

Once your student initiates the registration process, you will receive ongoing email and/or text notifications. The notifications will either provide you with an update on the status OR request consent to register for given term. Note, sometimes the email notifications are delivered to your JUNK or SPAM folder – check these folders for the notifications.

Notification for consent will include an active link to access the online form. Simply click on the link to access the online consent form.

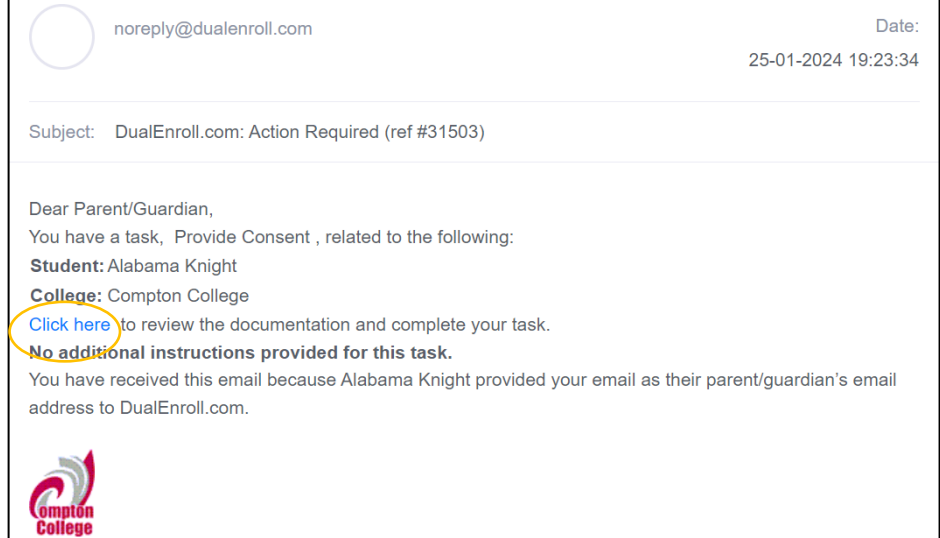

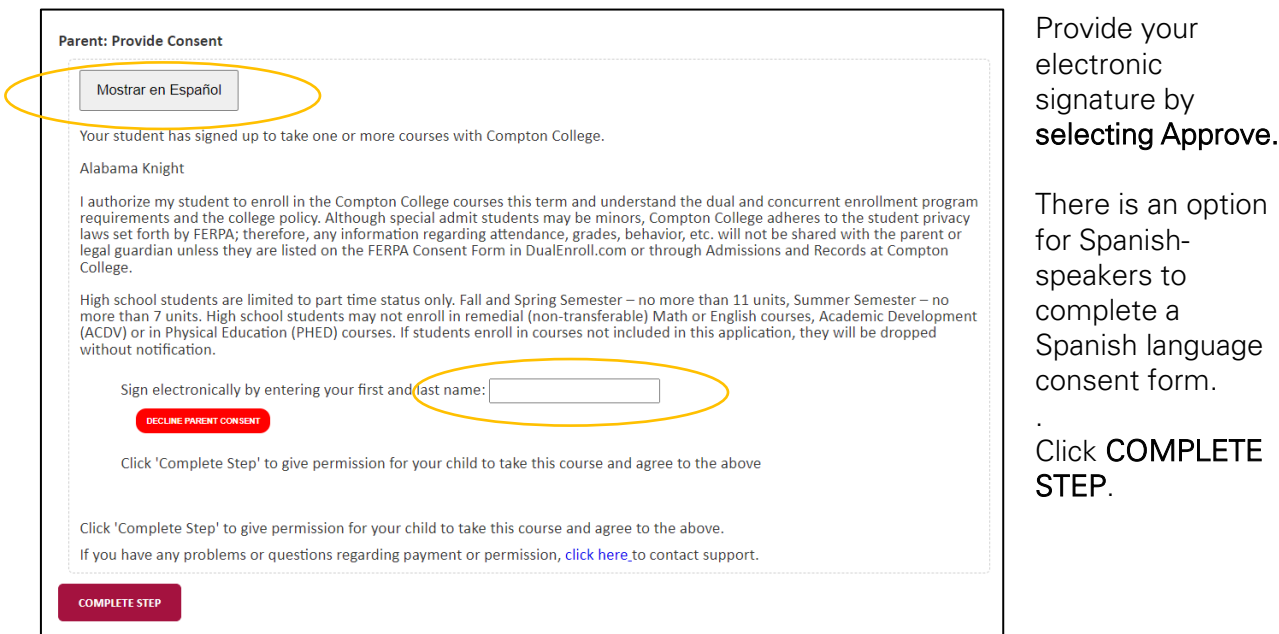

Note: Parents do not have accounts that allow you to log into the system; only students can log directly into DualEnroll.com.